## **ÁREA SISTEMAS GUÍA DE APRENDIZAJE No. Paint**

**Profesor:** 

**Estudiante: Fecha:**

**PAINT** 

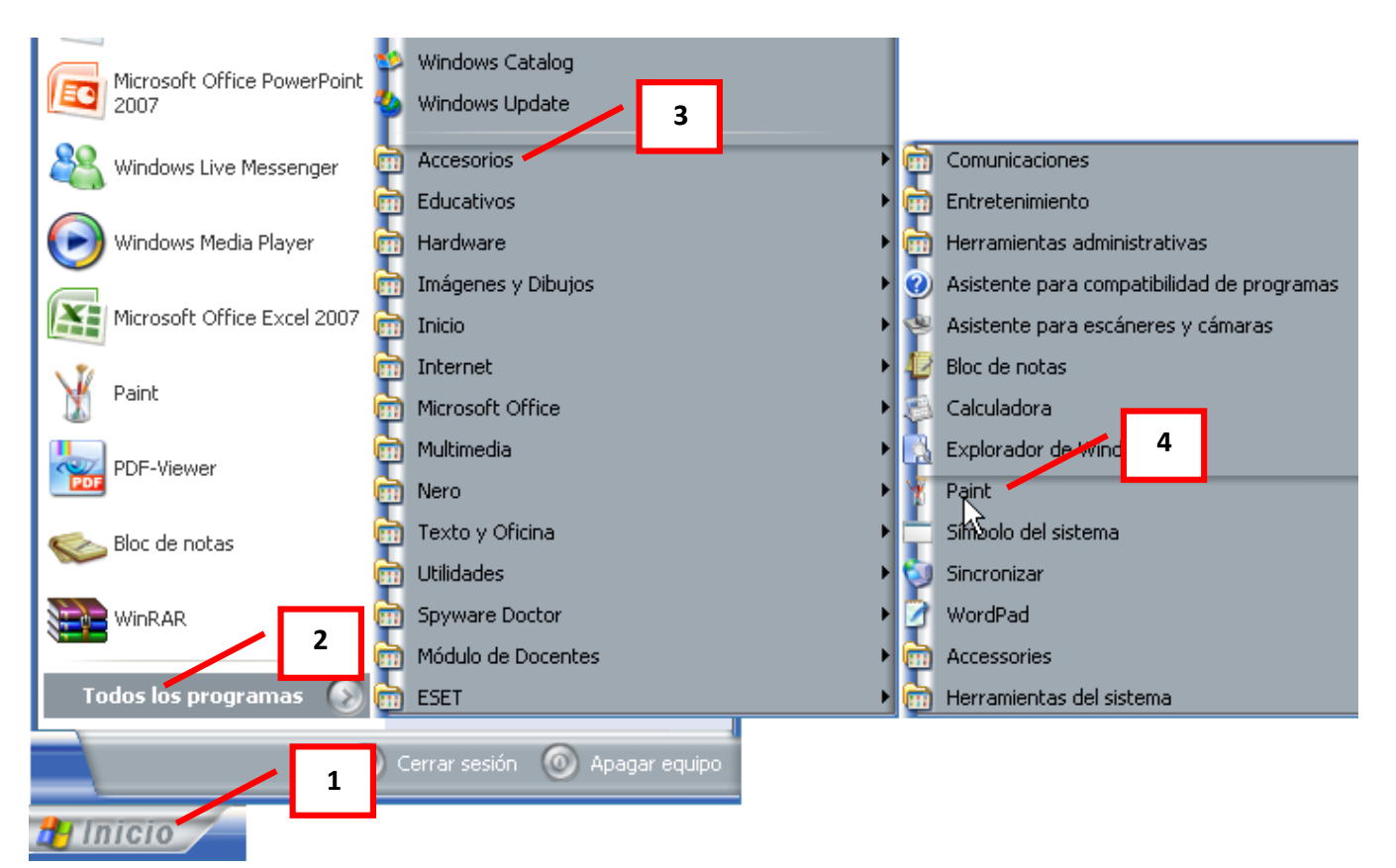

**INGRESAR A PAINT**

- 1. Clic en Inicio
- 2. Colocar el puntero del ratón (flecha) en Todos los programas
- 3. Colocar el puntero del ratón (flecha) en Accesorios
- 4. Clic en Paint

### **OTRA FORMA**

Si después de dar clic en Inicio aparece el icono de Paint, dar clic sobre él

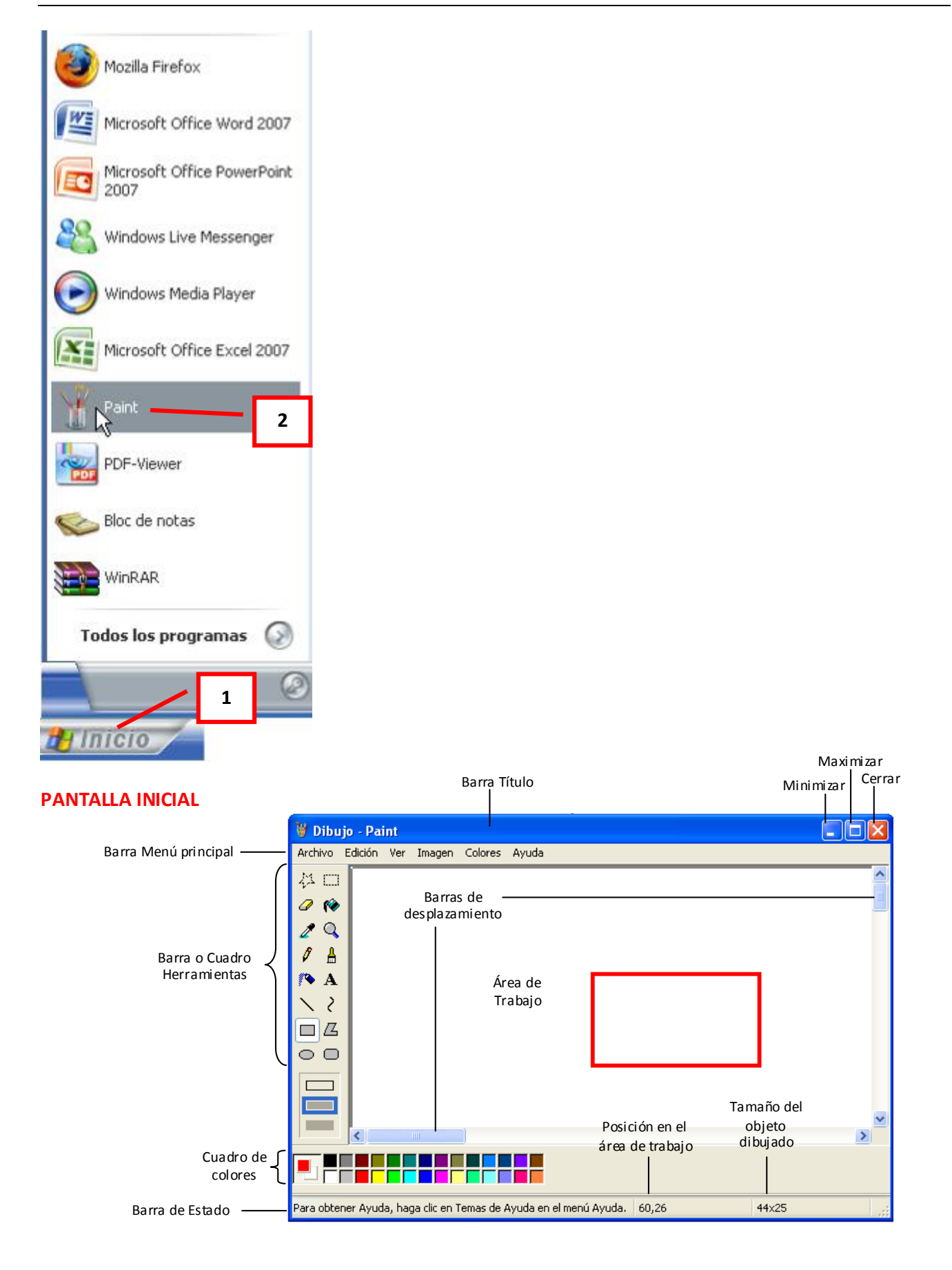

#### **BARRA O CUADRO DE HERRAMIENTAS**

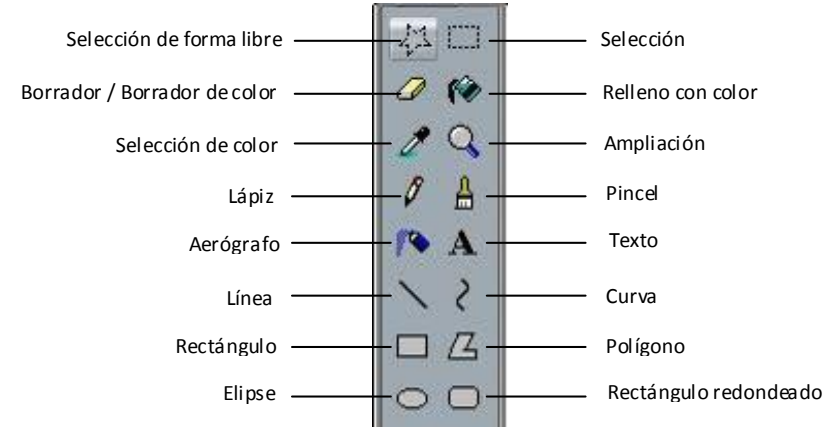

#### **Para activar un icono basta con dar clic sobre él, luego clic sostenido y arrastrar en el área de trabajo.**

#### **Selección de forma libre**

Utilizado para seleccionar áreas en la imagen que tenga cualquier forma.

# **Selección**

Sirve para seleccionar áreas rectangulares de una imagen.

NOTA Cualquiera de estos 2 botones seleccionará áreas para copiar, borrar o colorear.

## **Ampliación**

Amplifica la imagen, para poder observarla más detalladamente.

# **Línea**

Para Dibujar Líneas Rectas

- 1. En la caja de herramientas, presionar el botón de línea recta.
- 2. Al final de la caja de herramientas, selecciona el ancho de la línea.
- 3. Escoge el color de línea deseado.
- 4. Para dibujar la línea, arrastra el cursor o flecha.

Dibuja perfectamente la línea horizontal, vertical o diagonal, manteniendo presionada la tecla Shift mientras lo arrastras.

Usa el botón izquierdo del ratón para dibujar con el color de primer plano; usa el botón derecho para dibujar con el color de fondo.

# **Lápiz**

Para Dibujar Líneas Libremente

- 1. En la caja de herramientas, presiona el lápiz.
- 2. Para dibujar la línea, arrastra la flecha

# **Curva**

#### Para Dibujar Curvas

- 1. En la caja de herramientas, presiona la línea curva
- 2. Al final de la caja de herramientas, selecciona el ancho de la línea.
- 3. Dibuja una línea recta presionando la flecha.
- 4. Haz clic donde quieras el arco de la curva, después arrastra la flecha para ajustar la curva. Repite este paso para un segundo arco

Cada curva debe tener al menos un arco, pero no más de dos.

**Elipse**

Para Dibujar Elipses o Círculos

- 1. En la caja de herramientas, presiona el dibujo del óvalo.
- 2. Arrastra la flecha en forma diagonal

Dibuja un círculo perfecto manteniendo presionada Shift mientras arrastras la flecha.

Puedes colorearlo al escoger una forma de relleno al final de la caja de herramientas. Elige un color nuevo en la caja de colores.

# **Rectángulo**

# **Rectángulo redondeado**

Para Dibujar un Rectángulo o Cuadrado

- 1. En la caja de herramientas, presiona el botón del rectángulo para crear un cuadro con esquinas, o presiona rectángulo redondeado para crear un cuadro SIN esquinas.
- 2. Para dibujar un rectángulo, arrastra la flecha en forma diagonal en la dirección que quieras.

Para dibujar cuadrados, mantén presionado Shift mientras arrastras la flecha.

Para colorearlo escoge una forma de relleno de la caja de herramientas.

Para el ancho de los bordes selecciona línea recta o curva en la caja de herramientas, después regresa al cuadrado.

# **Polígono**

Para Dibujar un Polígono

- 1. En la caja de herramientas, presiona el botón de polígono.
- 2. Para dibujar el polígono, arrastra la flecha y haz clic en cada esquina para pasar a la siguiente línea y doble clic cuando hayas terminado.

Para usar ángulos de 90º y 45º, mantén presionado la tecla Shift.

## **Texto**

Para Agregar Texto

- 1. Asegúrate de que el color de primer plano sea el color que deseas.
- 2. Haz clic en la herramienta de texto.
- 3. Arrastra el cuadro de texto a través del dibujo.
- 4. Escribe el texto que desees.

Si la barra de herramientas de texto no aparece, clic en Ver / Barra de herramientas de texto

En la barra de herramientas de texto podrás cambiar el tamaño y tipo de letra.

Asegúrate de que esté correcto, antes de hacer clic fuera del cuadro de texto. Puesto que una vez que hayas añadido texto, NO PODRÁS BORRAR.

## **Colores de primer plano y segundo plano (fondo)**

Para escoger Colores de Primer y Segundo Plano (Fondo)

- 1. Para fijar un color de primer plano selecciona un color de la caja de colores.
- 2. Para fijar el color de fondo selecciona con el botón derecho del ratón un color de la caja de colores.

Los colores seleccionados aparecerán a la izquierda de la caja de colores. El color superior es el color del primer plano y el inferior, el del fondo.

# **Seleccionar color**

Para Escoger Colores (de una imagen que ya tiene color)

- 1. En la caja de herramientas, presiona el gotero.
- 2. Haz clic en el color deseado de la imagen.

Nota: el color que escogiste se convierte en el color del primer plano.

# **Relleno con color**

Para Rellenar un Área u Objeto con Color

- 1. En la caja de herramientas, presiona la lata de pintura.
- 2. Haz clic en el área u objeto que deseas colorear.

### **NOTA**

Si el dibujo que va a ser rellenado tiene aberturas, el color se va a derramar por toda el área de dibujo. Puedes encontrar y cerrar esas aberturas al hacer clic en Ver, Zoom y por último Tamaño grande o Personalizado.

Los colores de primer y segundo plano aparecen a la izquierda de la caja de colores. Puedes rellenar con el color de primer plano al hacer clic en el, o con el color de fondo al hacer clic con el botón derecho del mouse.

# **Pincel**

Para Pintar con Brocha

- 1. En la caja de herramientas, presiona la brocha.
- 2. Al final de la caja de herramientas, haz clic en la forma de la brocha.
- 3. Para pintar, arrastra el cursor o flecha.

# **Aerógrafo**

Para Crear Efecto de Aerosol

- 1. En la caja de herramientas, presiona la lata de pintura aerosol.
- 2. Al final de la caja de herramientas, selecciona el tamaño del aerosol.
- 3. Para pintar, arrastra el cursor.

# **Borrar**

Para Borrar un Área Pequeña

- 1. En la caja de herramientas, selecciona el borrador.
- 2. Al final de la caja de herramientas, haz clic en la forma del borrador.
- 3. Arrastra el cursor sobre el área que quieres borrar.

NOTA El color de fondo seleccionado muestra que color va a dejar detrás el borrador.

# ね 口

Para Borrar Áreas Grandes

- 1. En la caja de herramientas, elige el rectángulo para seleccionar un área rectangular o elige la forma poligonal para seleccionar libremente un área.
- 2. Arrastra el cursor para seleccionar el área que quieres borrar.
- 3. Presiona la tecla Supr o en el menú Edición, escoge Borrar selección.

Al dar clic en algunos iconos, en la parte inferior aparecen varias opciones, ejemplo:

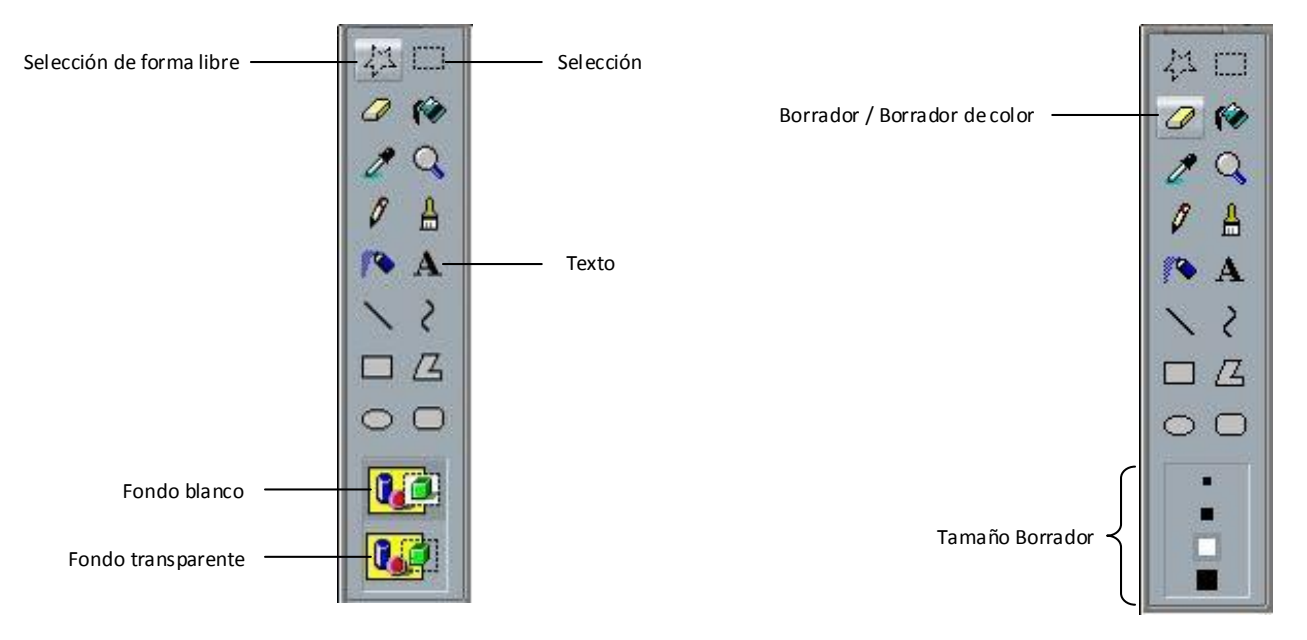

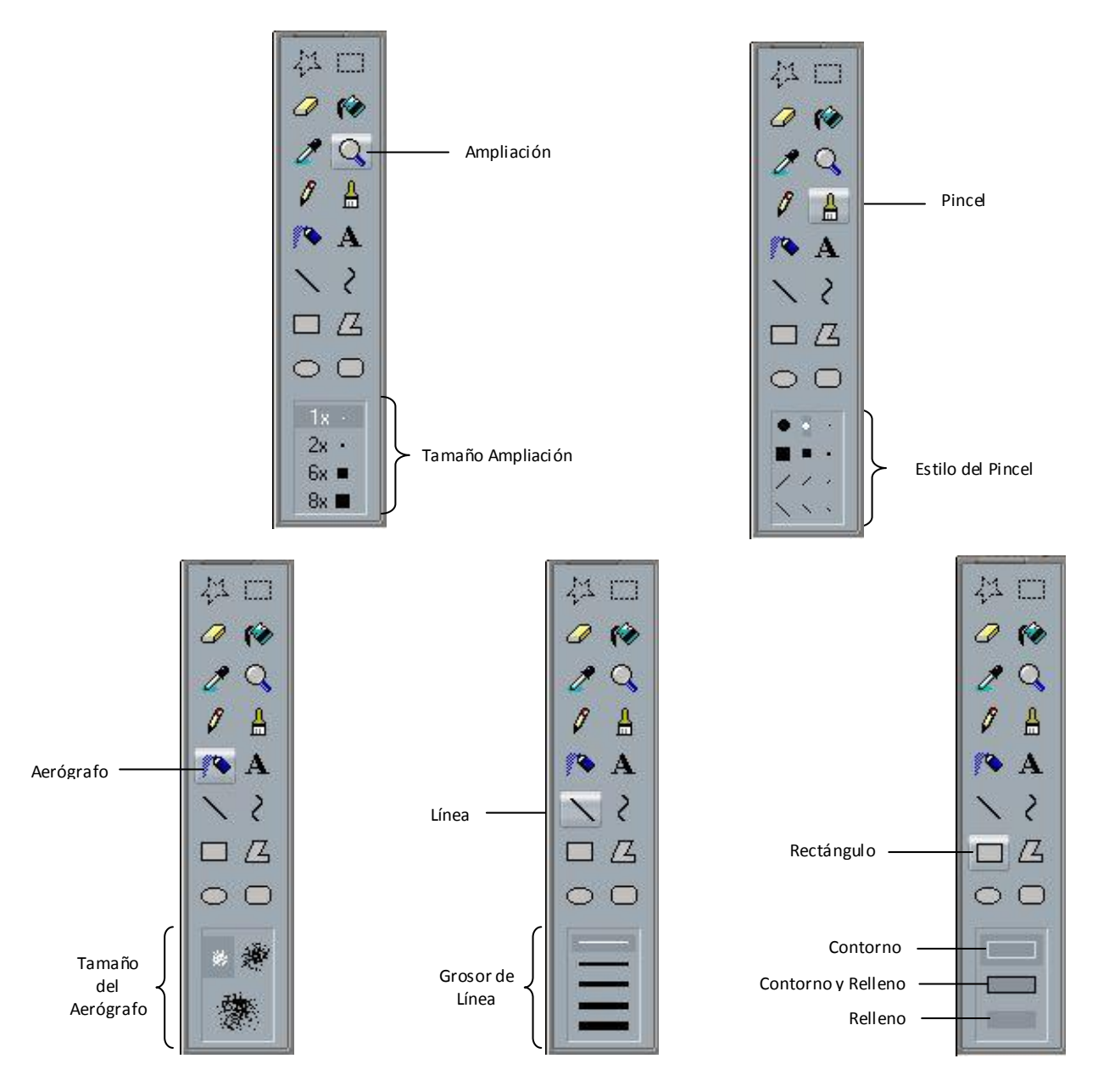

## **CUADRO DE COLORES**

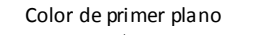

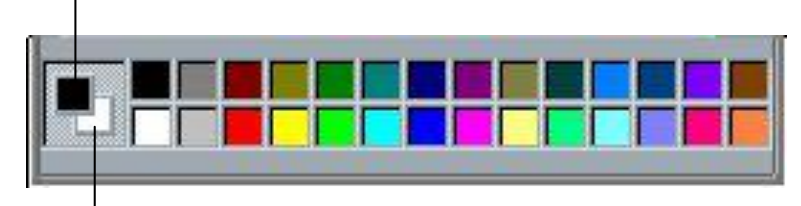

Color de fondo

### Color de primer plano

Color utilizado para líneas, bordes de formas y texto. Puede aplicar este color con cualquier herramienta excepto el borrador. Para cambiar este color en cualquier momento, haga clic en un color del cuadro de colores.

### Color de fondo

Color utilizado para llenar el interior de las formas cerradas y el fondo de los marcos de texto. El color de fondo reemplaza el área de la imagen que se ha cortado o movido mediante las herramientas Selección de forma libre y Selección. Puede aplicar este color con cualquier herramienta excepto la de texto; también aparecerá cuando utilice el borrador. Para cambiar este color en cualquier momento, haga clic con el botón secundario del mouse (ratón) en un color del cuadro de colores.

#### **VER**

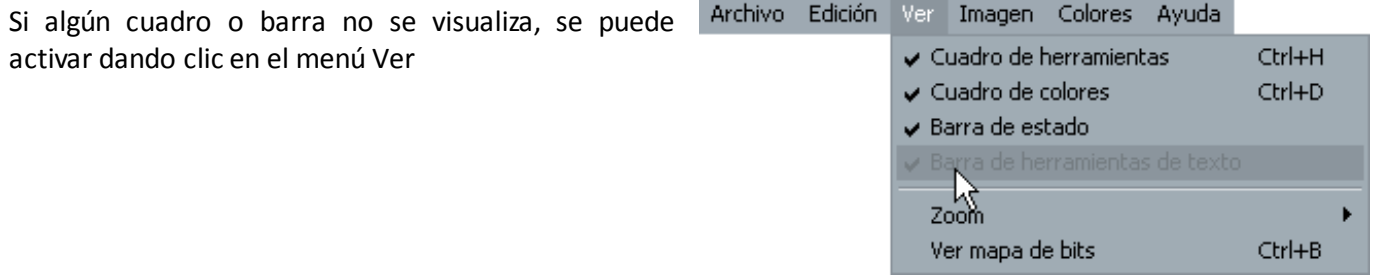

Algunas notas importantes antes de empezar a trabajar con Paint:

- Para dibujar se procede con clic sostenido (botón izquierdo), es decir se deja presionado el botón  $\bullet$ izquierdo del Mouse y se va haciendo el trazo.
- Cuando se active la opción Selección del cuadro de herramientas es recomendable activar la opción Fondo transparente.

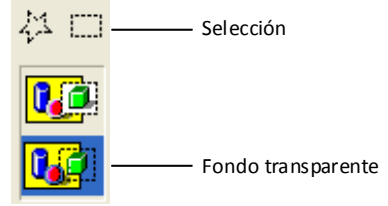

- En caso de equivocación se pueden borrar las últimas 3 acciones utilizando la opción deshacer (Edición  $\bullet$ / Deshacer) o Control + Z.
- Se puede borrar todo lo dibujado dando clic en el menú Imagen / Borrar imagen.
- $\bullet$ Se puede aumentar o disminuir el tamaño del borrador, las líneas y curvas, el pincel, el aerógrafo, el lápiz, utilizando las teclas de (+) o (-) del teclado numérico.

Paint es un plano para hacer dibujos con precisión haciendo uso de la barra de estado, aquí se puede  $\bullet$ ver el tamaño de cualquier figura geométrica.

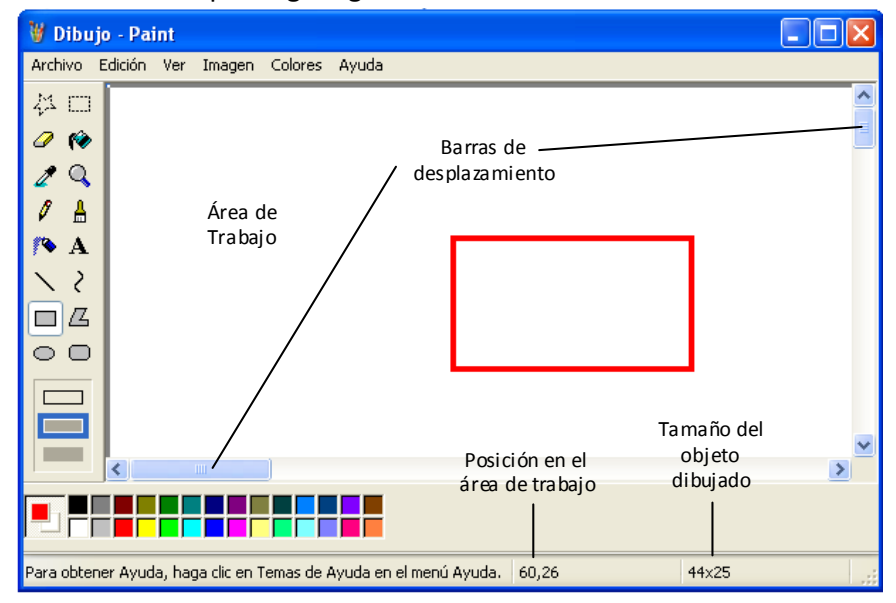

- Para voltear o rotar una imagen o un objeto
	- 1. En el cuadro de herramientas, haga clic en Selección **[11]** para seleccionar un área rectangular o haga clic en Selección de forma libre **para seleccionar un área de forma libre.**

2. Dibuje un cuadro alrededor del objeto o del área que desea voltear o girar.

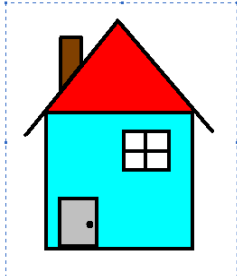

3. Haga clic en un fondo transparente.

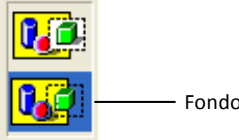

- Fondo transparente

4. En el menú Imagen, haga clic en Voltear o girar.

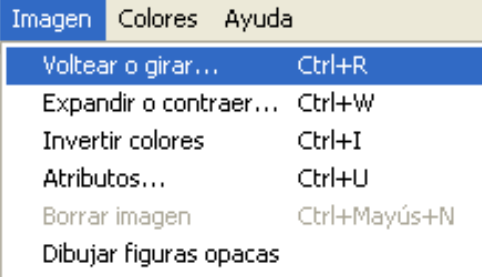

5. Haga clic en una de las opciones de Voltear o girar.

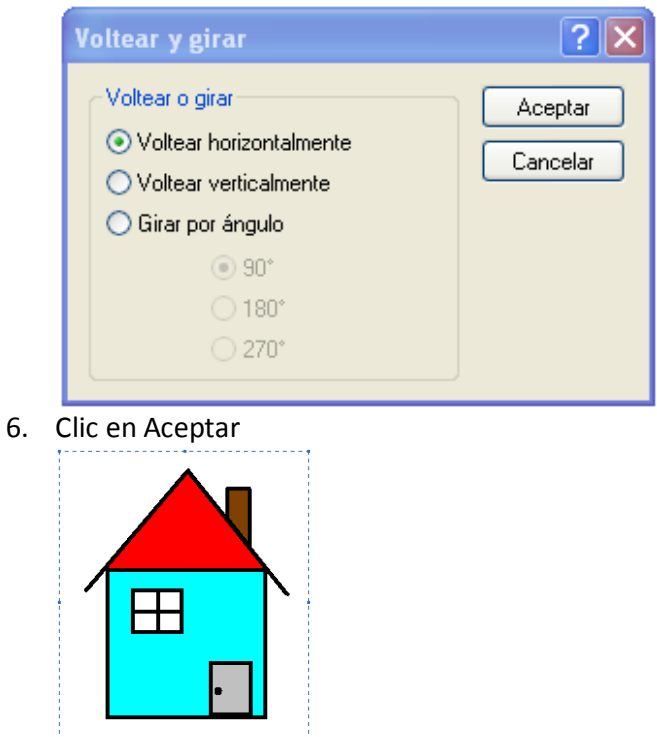

Al guardar un archivo en Paint la extensión por defecto es **.bmp** que son archivos muy grandes, por lo que se recomienda guardar como **.gif** si es un gráfico o **.jpeg** si es una foto

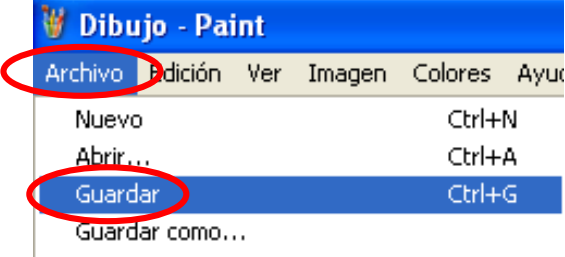

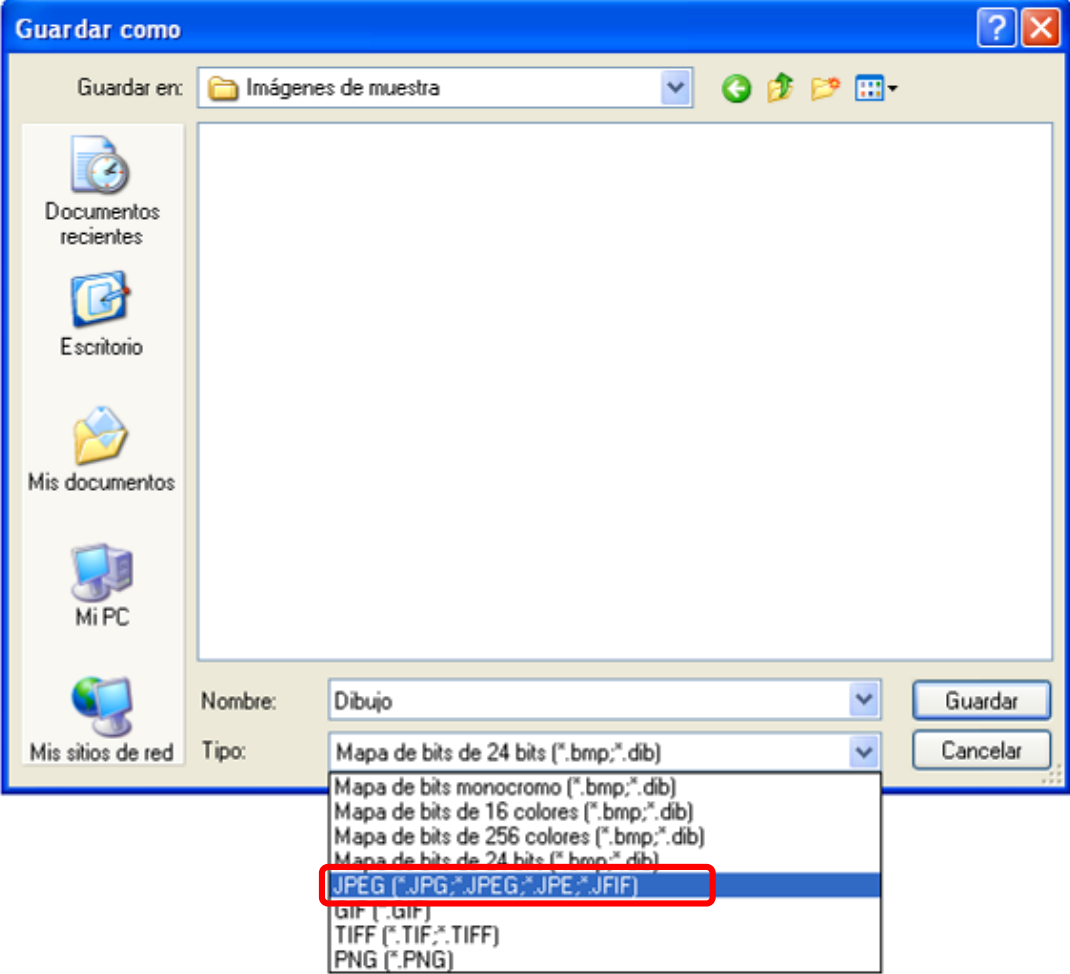